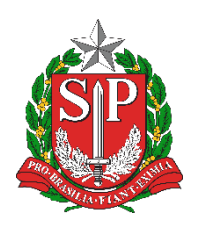

**SECRETARIA DA EDUCAÇÃO DO ESTADO DE SÃO PAULO PLATAFORMA SECRETARIA ESCOLAR DIGITAL (SED)**

## **Tutorial** Cadastro de Eletivas Perfil: Professor

**2020.02.21**

## **Sumário**

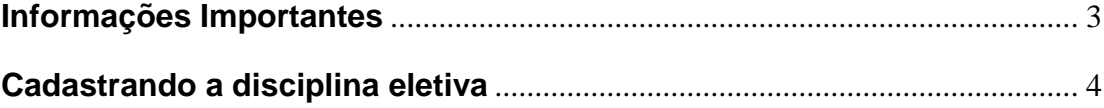

## <span id="page-2-0"></span>**Informações Importantes**

Após a realização do feirão de eletivas, as disciplinas deverão ser cadastradas na Plataforma SED.

As disciplinas eletivas são cadastradas pelo próprio professor e deverão ser aprovadas por algum agente do trio gestor (diretor de escola, vice-diretor de escola ou professor coordenador).

Após a aprovação da disciplina o GOE, o Agente de Organização Escolar ou o Diretor/Vice diretor de escola poderão realizar o agrupamento dos alunos.

O agrupamento dos alunos, nada mais é do que a enturmação dos mesmos.

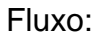

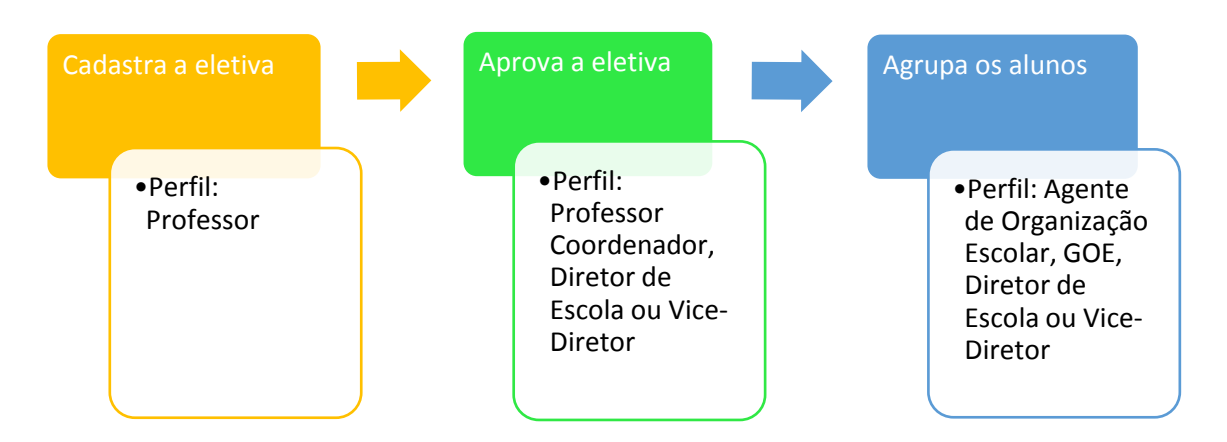

É de suma importância que o agrupamento dos alunos seja realizado, para que o professor consiga utilizar o Diário de Classe.

## <span id="page-3-0"></span>**Cadastrando a disciplina eletiva**

Passo 1 - Acesse a plataforma SED por meio do link: <https://sed.educacao.sp.gov.br/> com seu login e senha.

**Passo 2** – Clique no menu **Diário de Classe**, submenu **Disciplina Eletiva / Cadastrar Eletiva**.

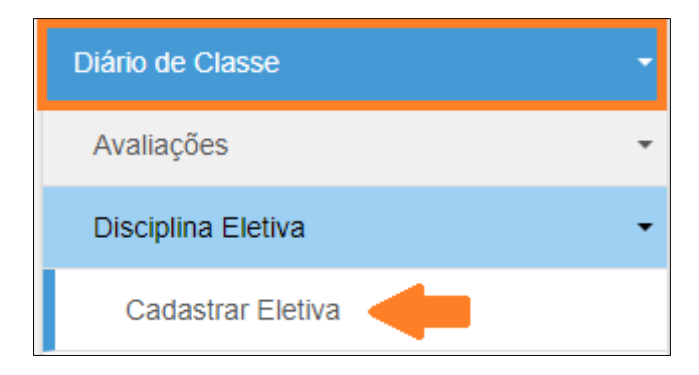

**Passo 3 –** Clique em **Cadastrar Disciplina Eletiva**.

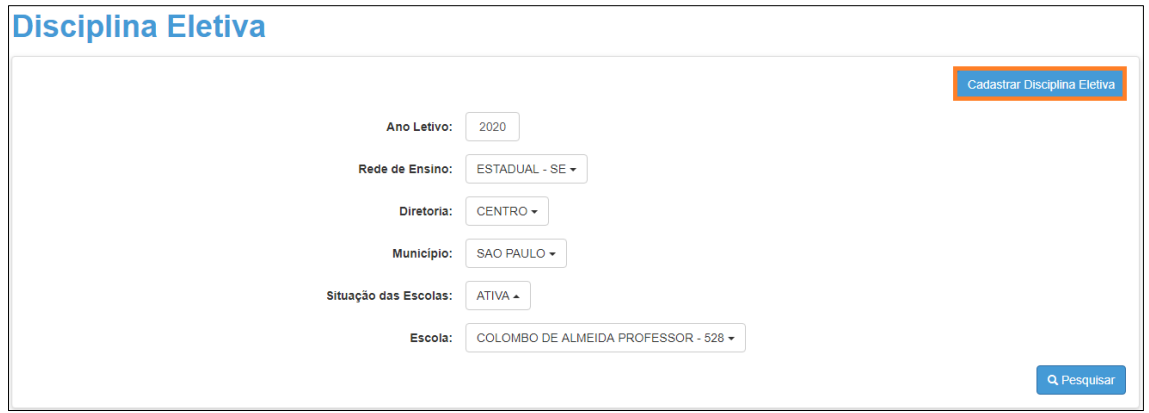

Em uma turma de eletiva podem ser realizados os seguintes agrupamentos:

Alunos do 6° ano com 7° ano do ensino fundamental

Alunos do 8° ano com 9° ano do ensino fundamental

Alunos da 1ª série com 2ª série e 3ª série do ensino médio\*

*\*Para escolas que possuem apenas o 9° ano no mesmo turno que o ensino médio, é possível agrupar 9° ano do EF com 1ª, 2ª e 3ª série do EM.*

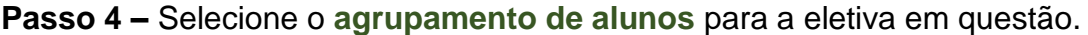

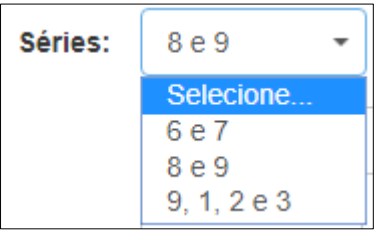

**Passo 5 –** Digite o **nome da eletiva** ou selecione uma sugestão existente no cardápio.

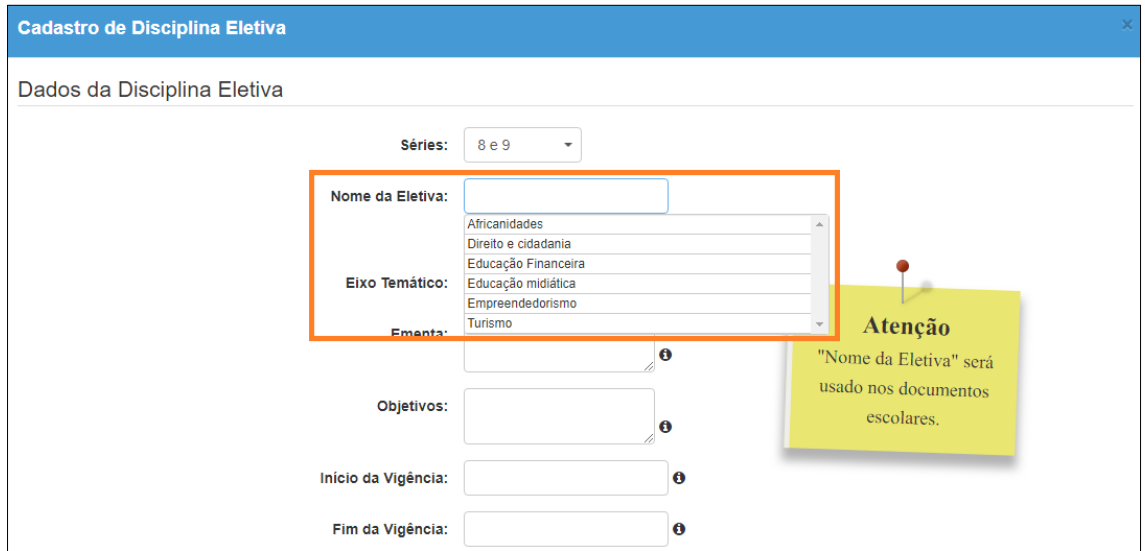

É importante digitar o nome corretamente, pois o nome da eletiva será utilizado nos documentos escolares.

**Passo 6 –** Selecione o **eixo/tema** da disciplina.

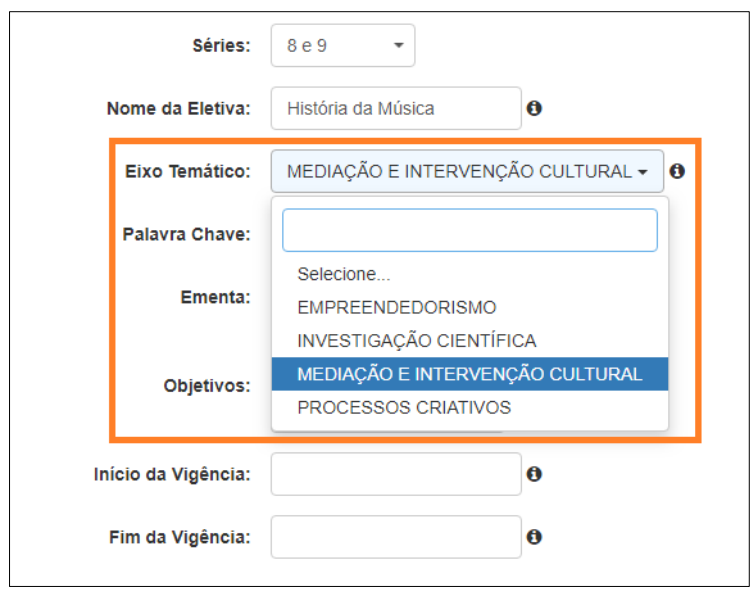

**Passo 7 –** Selecione uma **palavra-chave** a qual a disciplina se enquadra.

| Séries:             | 8e9                                                     |
|---------------------|---------------------------------------------------------|
| Nome da Eletiva:    | $\mathbf 6$<br>História da Música                       |
| Eixo Temático:      | MEDIAÇÃO E INTERVENÇÃO CULTURAL ▼<br>O                  |
| Palavra Chave:      | A<br>Aperfeiçoamento Disciplinas -                      |
| Ementa:             | Empreendedorismo                                        |
| Objetivos:          | Esporte<br>Fotografia                                   |
| Início da Vigência: | Gastronomia<br>Iniciação Cientifica                     |
| Fim da Vigência:    | Jogos<br>Jornal                                         |
|                     | Leitura<br>Línguas                                      |
|                     | Meio Ambiente e Sustentabilidade<br>Mercado de trabalho |
|                     | Moda<br>Museu                                           |
|                     | Saúde<br>Segurança                                      |
|                     | Socioemocional                                          |
|                     | Solidariedade<br>Teatro/Música/Dança e Circo            |
|                     | Tecnologia<br>Trabalhos Manuais/Construção              |

**Passo 8 –** Descreva a **ementa** e os **objetivos**.

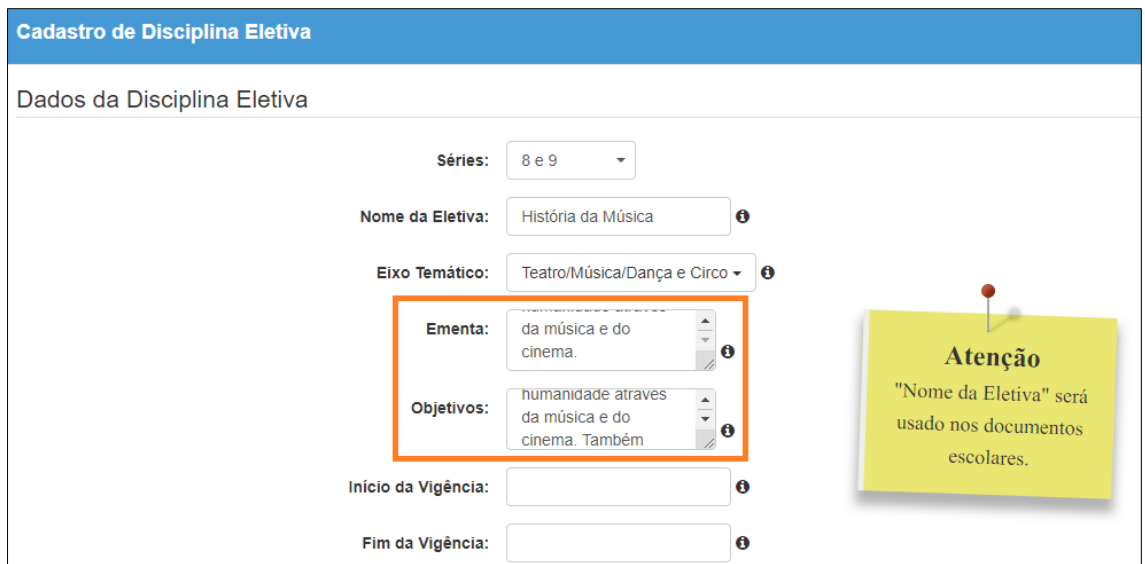

**Passo 9 –** Digite a **data** em que iniciará e terminará as aulas da disciplina eletiva. Lembrando que a disciplina eletiva é semestral, portanto, a data fim deve ser o final do primeiro semestre.

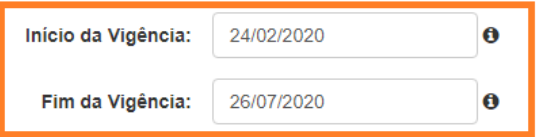

*Obs.: O sistema não permite que seja inserido uma data inferior à 17/02 pois na 1ª semana é o Acolhimento, na 2ª semana: Montagem de eletivas, na 3ª semana Feirão de Eletivas e na 4ª semana iniciam as eletivas.* 

Durante as primeiras semanas, o professor deverá realizar a frequência do aluno em sua turma inicial, somente a partir do início da disciplina eletiva, o professor poderá lançar a frequência no grupo em que o aluno está cursando a disciplina eletiva.

**Passo 10 –** Marque **até** 3 competências que serão desenvolvidas na disciplina eletiva e clique em **Salvar**.

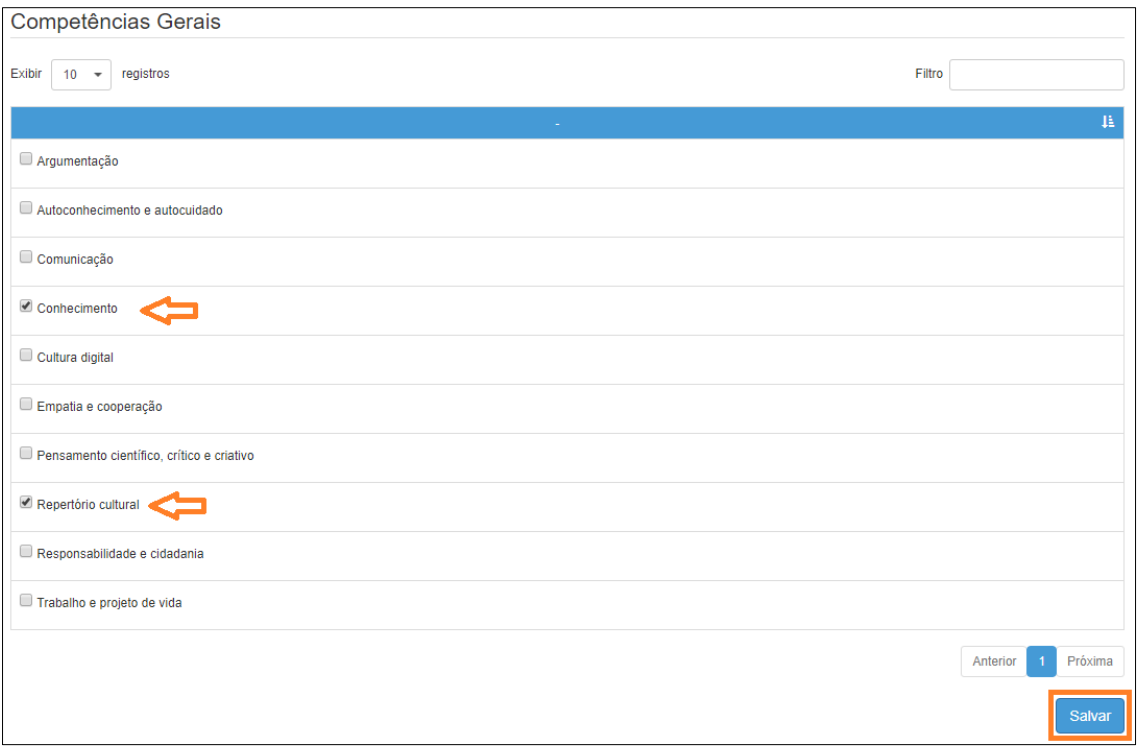

Pronto! Agora é necessário que a disciplina seja aprovada para que os alunos sejam agrupados.